# Моделирование

Практическая работа, 9 класс

# Создайте в редакторе Paint рисунок:

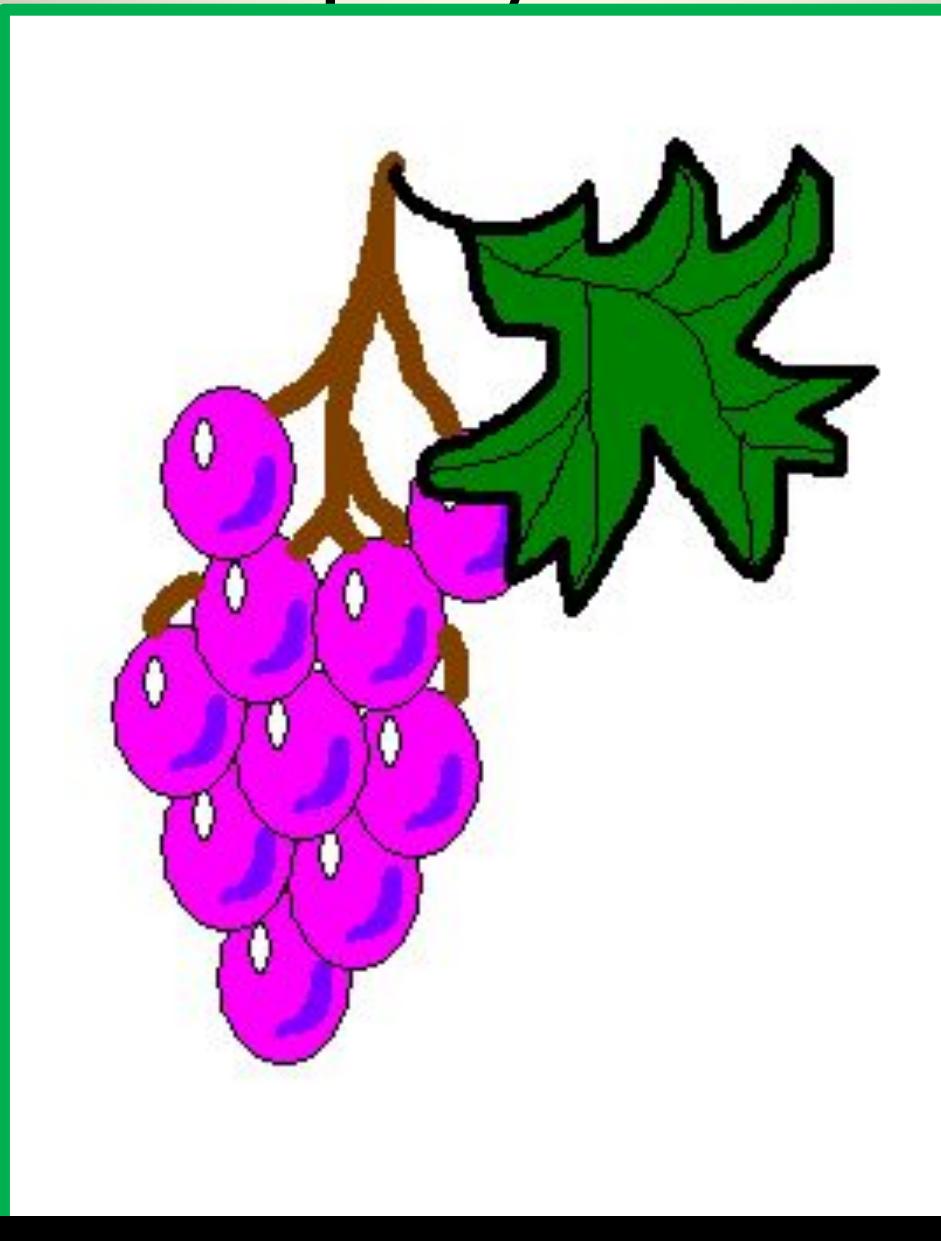

# Создайте в редакторе Paint рисунок:

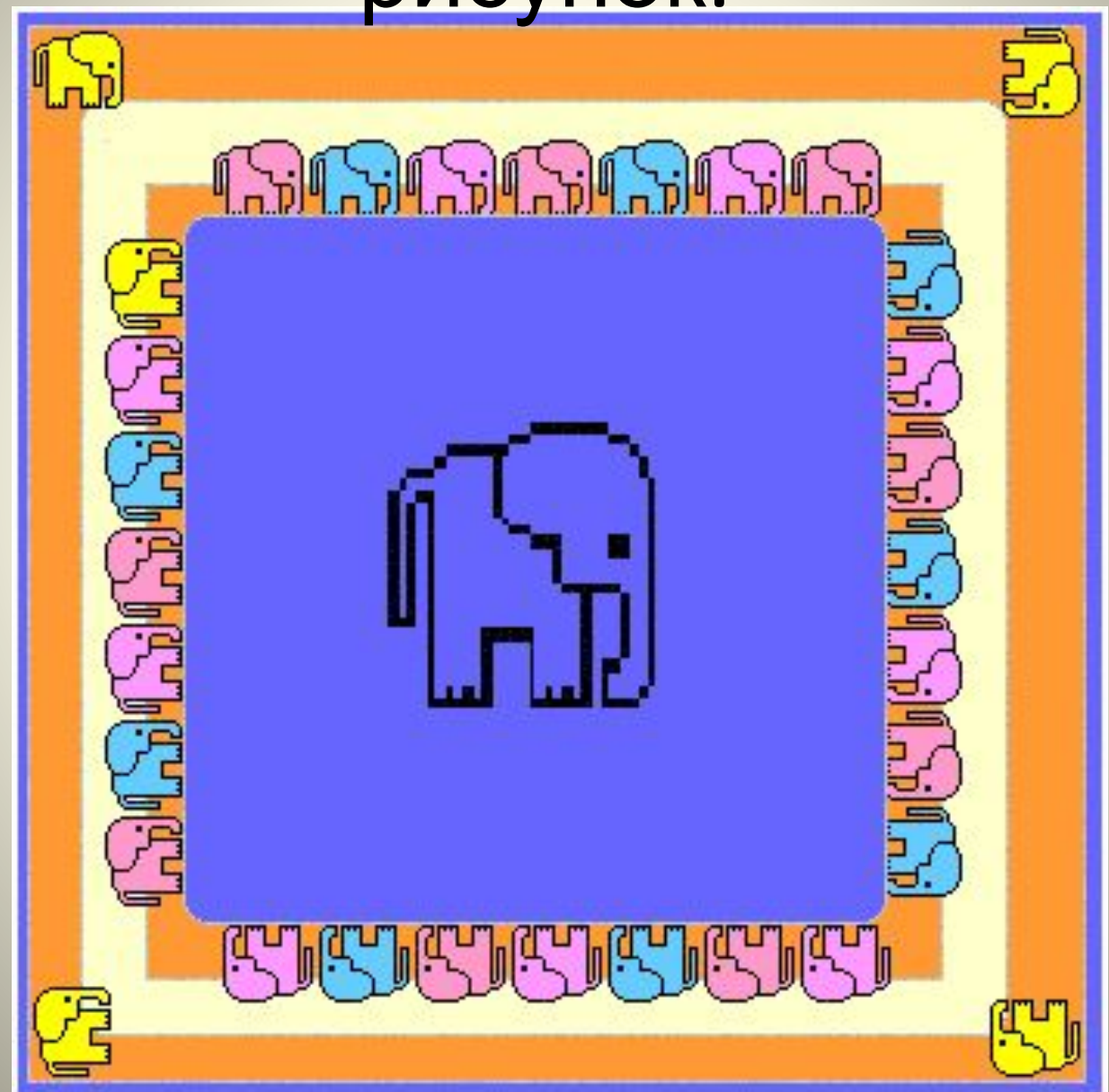

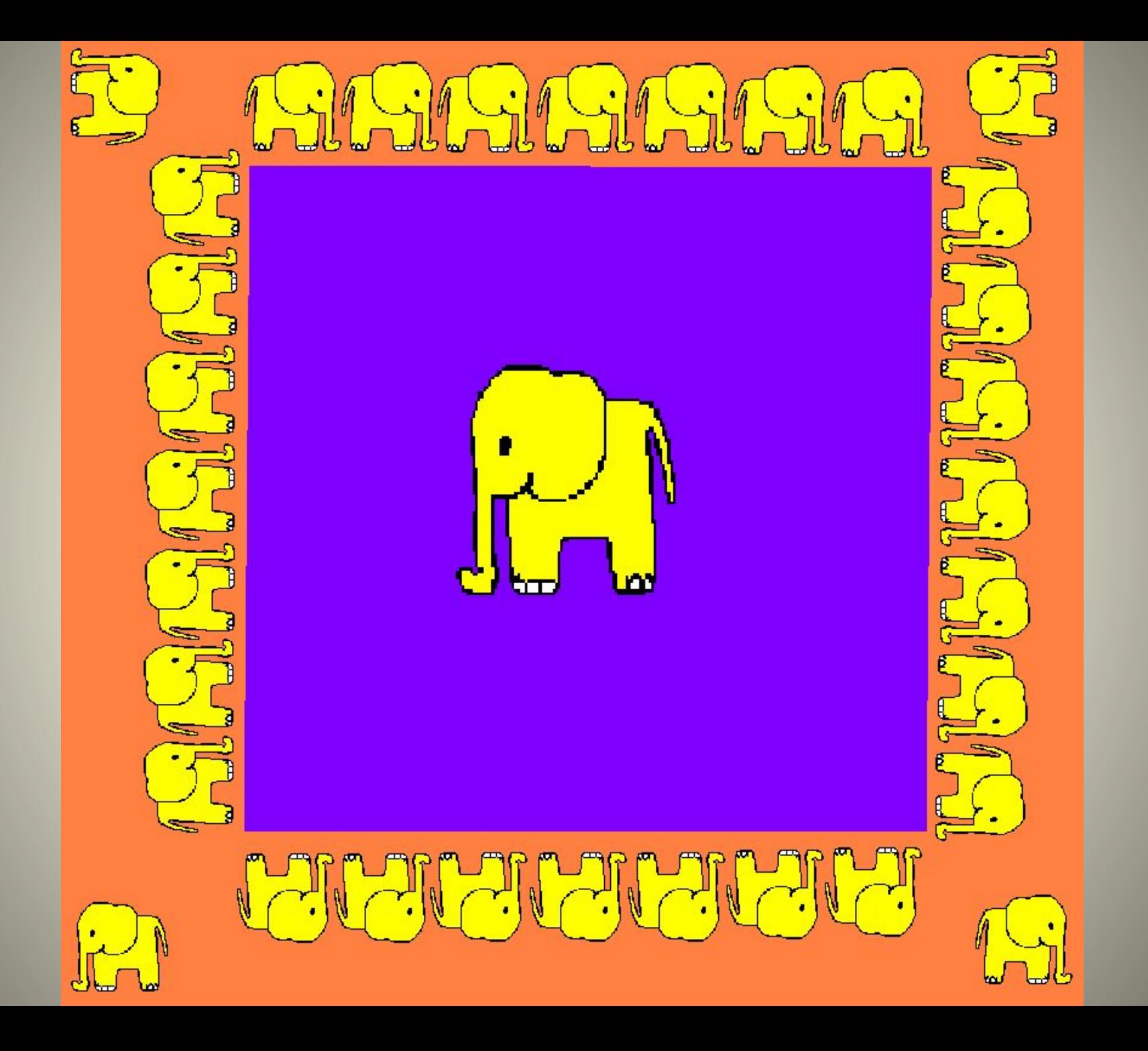

#### **Конструирование из кубиков – создание однослойных композиций**

На плоском Рабочем поле графического редактора изображаем объемные предметы – кубики.

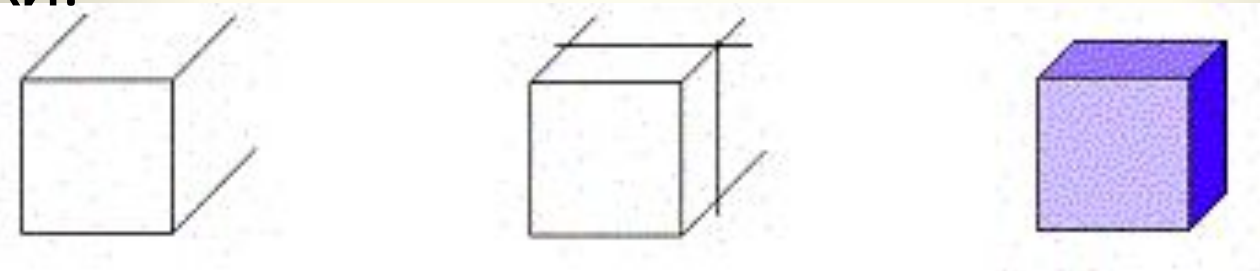

На плоскости объем показывается при помощи некоторых приемов: показываются три видимые грани кубика, игра света и тени создается путем использования оттенков одного цвета.

Основные правила построения конструкций из объемных элементов:

- ✔построение ведется снизу вверх;
- ✔строим слева направо;
- ✔передвигаемся с заднего плана на передний.

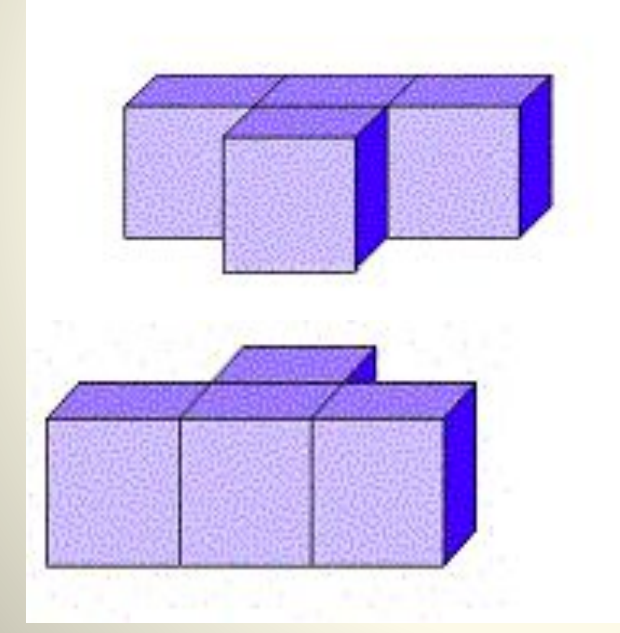

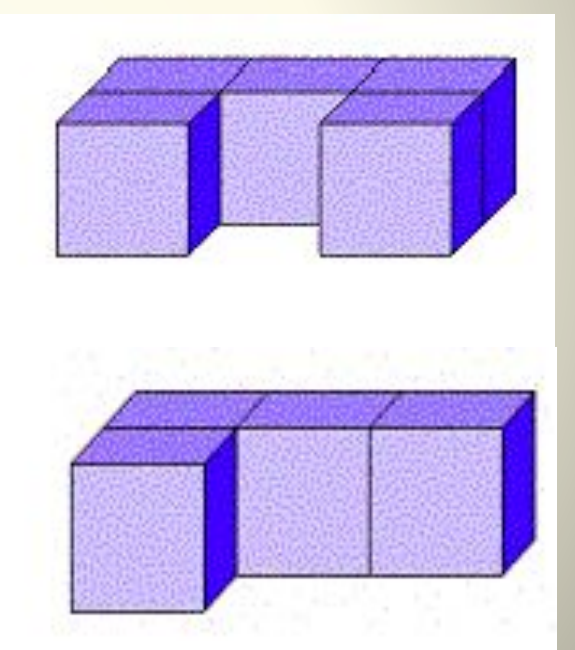

# **Разбиение трехслойных конструкций на вертикальные и горизонтальные слои**

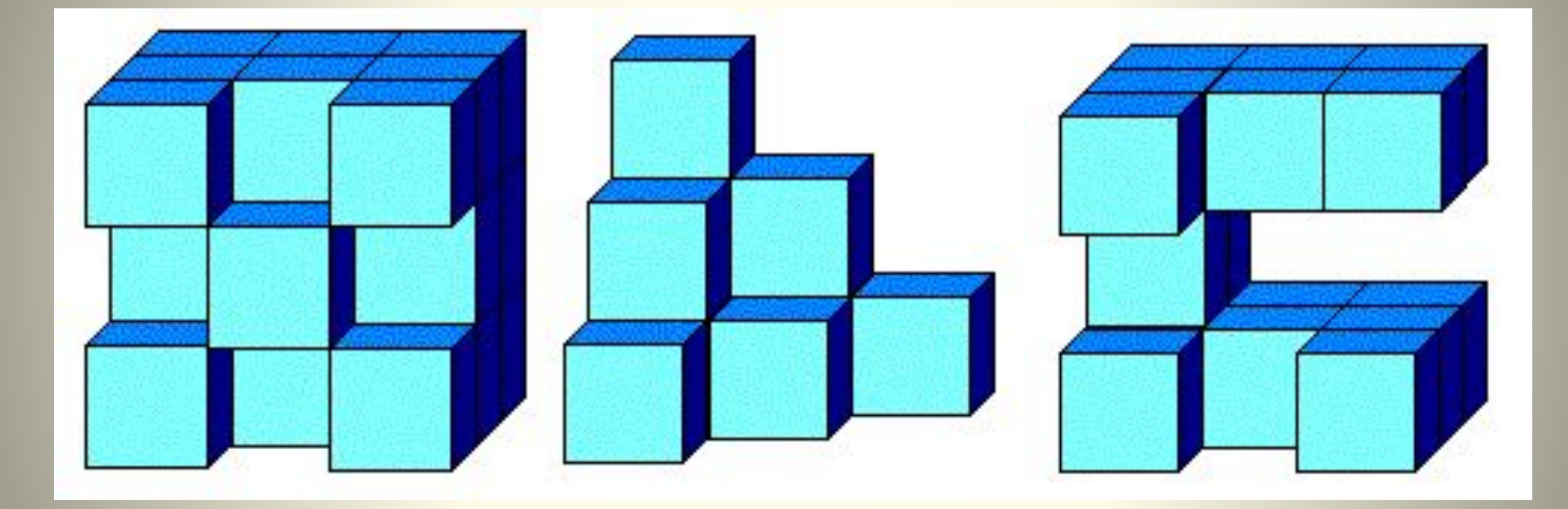

# **Конструирование из кубиков**

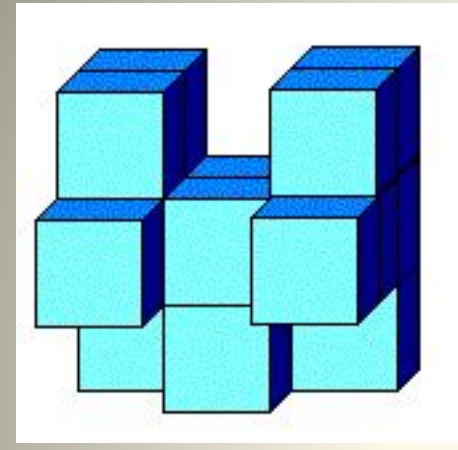

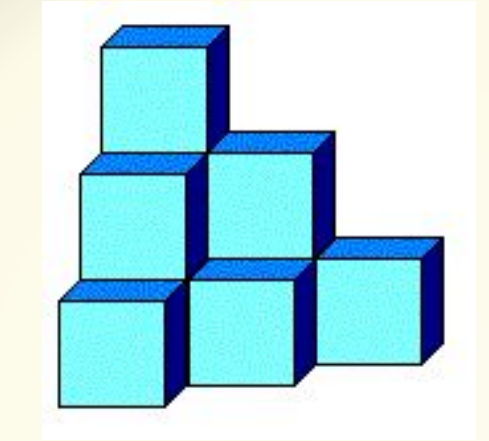

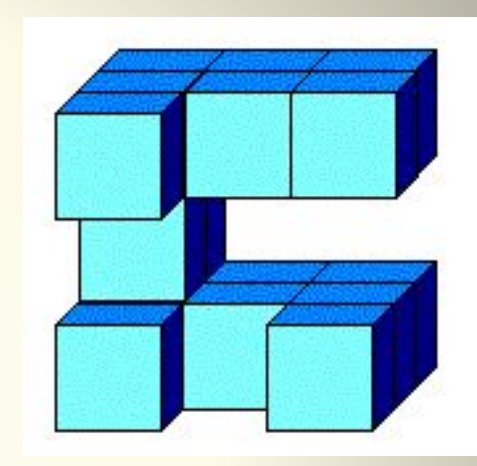

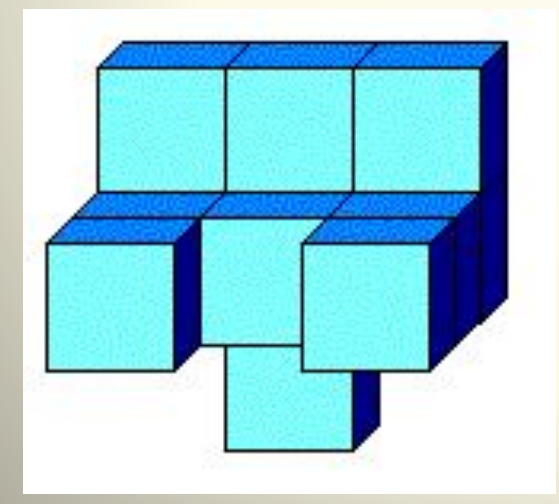

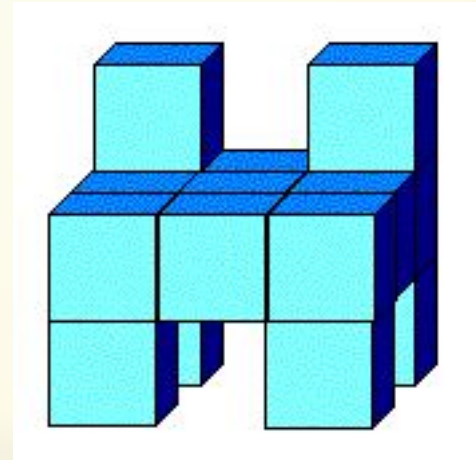

### Построение из кирпичиков

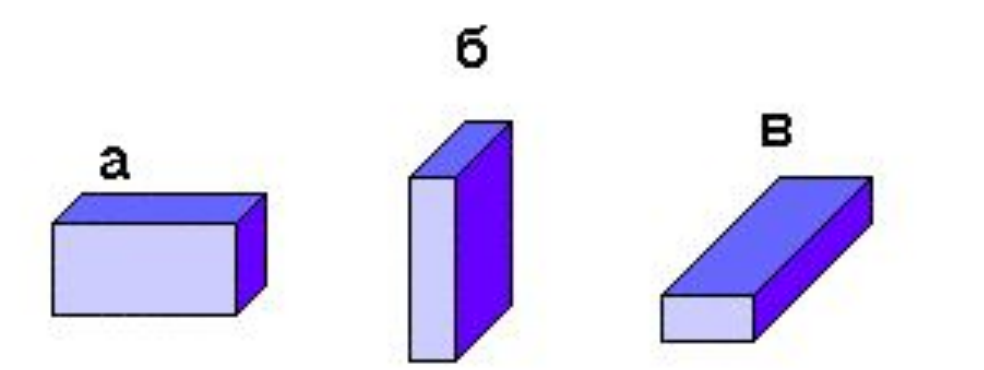

Составьте меню кирпичиков: а,б,в. путем использования возможности поворота фрагментов рисунка на 270 градусов и отражения их, достроить оставшиеся три: г,д,е.

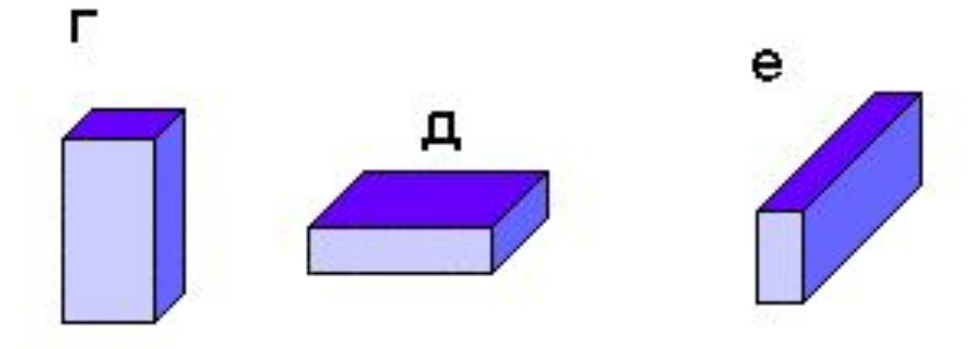

Первоначально построим три: на ребре, на торце и плашмя (а, б, в). Затем преобразуем ИХ С ПОМОЩЬЮ МЕНЮ Рисунок-Отразить/Поверн уть (г, д, е).

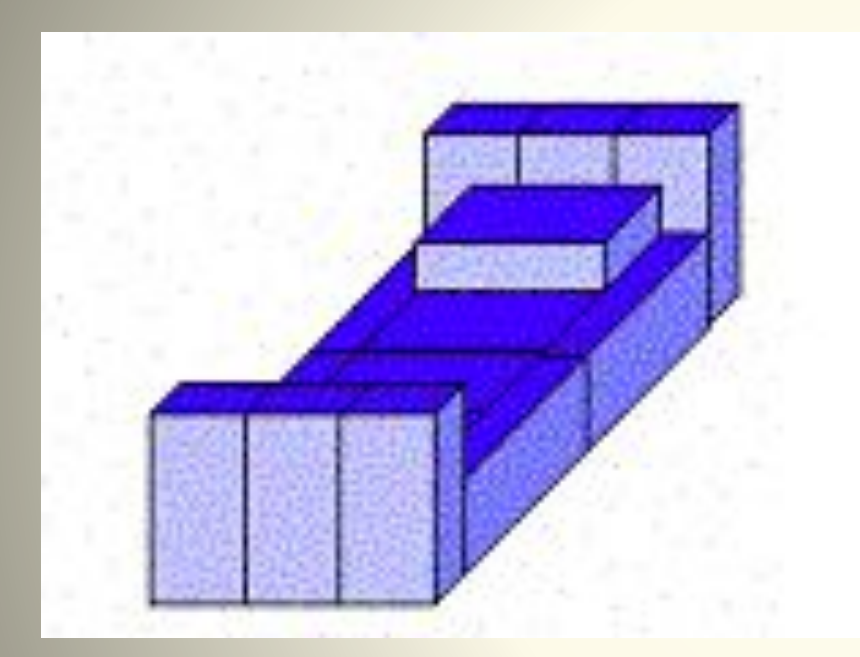

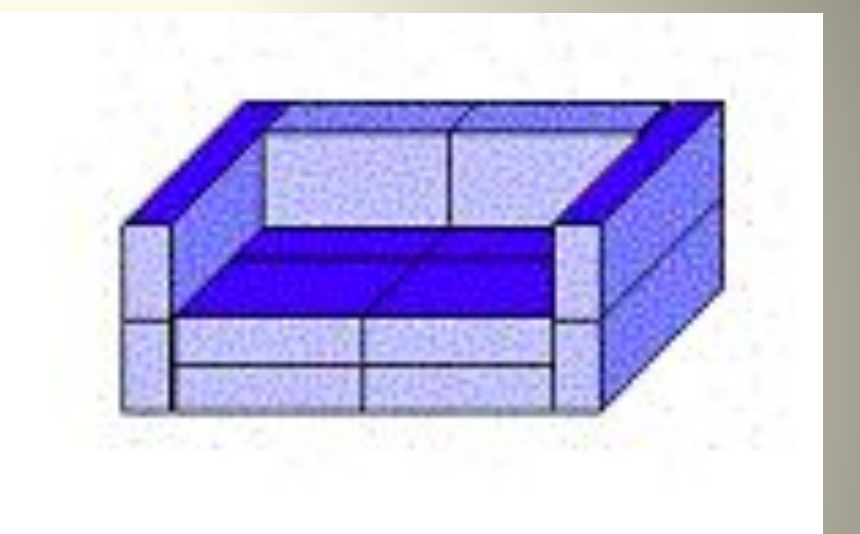

Материал взят на сайте «Фестиваль педагогических идей «открытый урок»

http://festival.1september.ru/articles/310868/